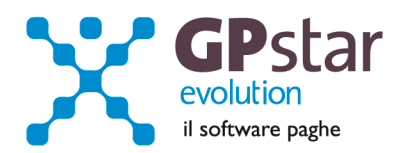

## GPSTAR Evolution - Aggiornamento del 9 Febbraio 2015 **Rel. 7.83.0 Rel. 7.83.0**

## **Per installare il presente aggiornamento agire come segue:**

- 1. Accedere all'area Aggiornamenti presente sul ns. Sito
- 2. Selezionare l'aggiornamento interessato
- 3. Cliccare su "Scarica l'aggiornamento" e salvare il file in una cartella
- 4. Decomprimere lo stesso ed seguire il programma Setup

# **Oppure, più semplicemente:**

1. Fare doppio click sull'icona "Aggiornamenti GPSTAR" presente nella cartella "**GPSTAR** evolution"

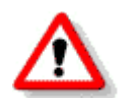

Gli utenti che lavorano **in rete** devono assicurarsi che su **nessun terminale** la procedura sia in uso

#### **Contenuto dell'aggiornamento:**

**Paghe/Collaboratori** Addizionali comunali; Calcolo acconto Addizionale comunale; Certificazione Unica 2015 redditi 2014

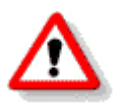

Per visualizzare e/o stampare la circolare, dopo aver installato il presente aggiornamento, procedere come segue:

- Accedere alla procedura PAGHE in **GPSTAR** evolution;
- Selezionare la scelta **Z26**.

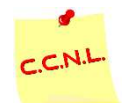

Per aggiornare i contratti, procedere come di seguito:

- Accedere alla procedura PAGHE in **GPSTAR** evolution;
- Selezionare la scelta **Z19**.

L'assistenza è attiva dal lunedì al venerdì dalle **9:30** alle **13:00** e dalle **15:00** alle **18:30** Pagina **1** di **3**

IC Sofware Srl Via Napoli, 155 - 80013 Casalnuovo di Napoli (NA) P IVA 01421541218 - CF 05409680633 - I REA 440890/87 - Napoli tel. 081 8444306 - fax 081 8444112

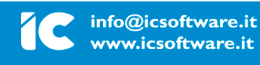

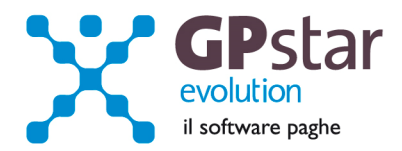

# *Paghe / Collaboratori - Addizionali comunali*

Come di consueto, abbiamo provveduto ad inviare le ultime addizionali comunali che sono state messe a disposizione degli utenti sul sito del Ministero delle Finanze (scaricate dal sito Finanze.it ed Aggiornate al **04/02/2015**).

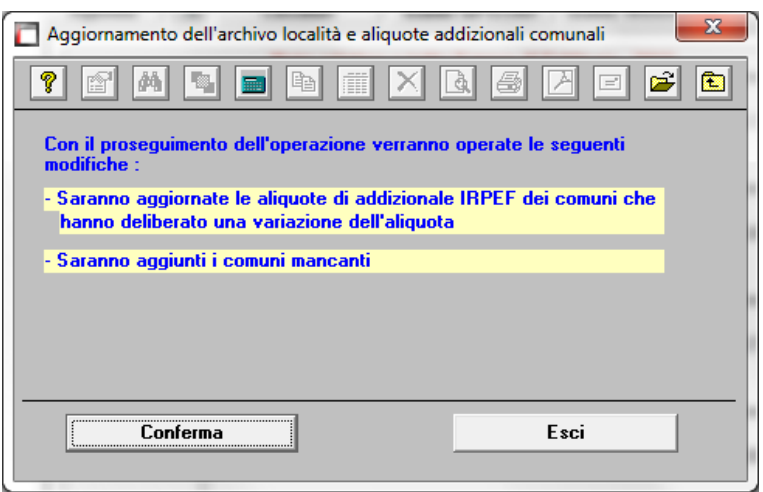

Per poter importare i nuovi valori bisogna accedere alla gestione utility del menu paghe "Z00" ed eseguire il programma "**Z09** aggiornamento tabella comuni".

*PAGHE / Collaboratori - Calcolo acconto addizionali comunali* 

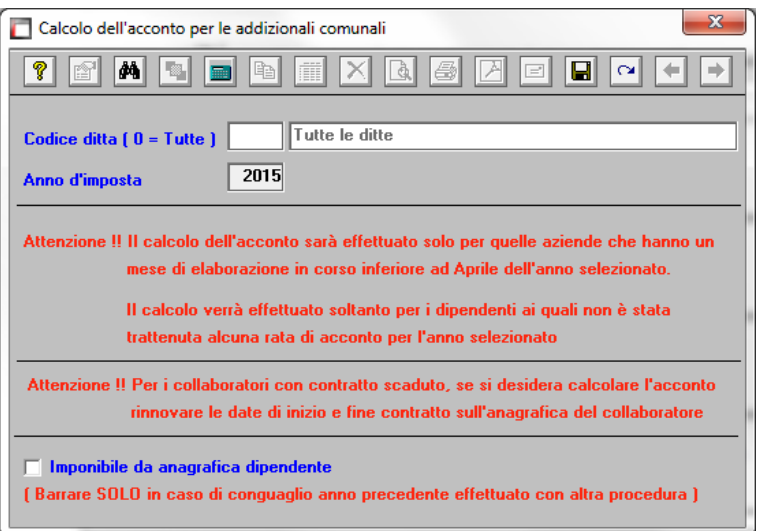

Per calcolare l'acconto dell'addizionale comunale è necessario eseguire la funzione del menù utility (codice scelta menu **Z06**).

E' possibile effettuare il calcolo per tutte le aziende contemporaneamente. Alla fine del calcolo verranno visualizzate in una finestra successiva (con la possibilità di stamparle) eventuali scarti e anomalie riscontrate al momento del calcolo. Ricordiamo che l'importo da trattenere (ripetiamo, in nove rate da marzo a novembre) viene determinato in funzione dell'imponibile a conguaglio dell'anno

precedente ed è dovuto solo nei casi in cui l'imposta dovuta a conguaglio è superiore a zero. Per i dipendenti licenziati nel corso del 2014, non verrà effettuato alcun calcolo, in quanto l'acconto non è dovuto.

**N.B.** Eseguire la funzione **Z06** (codice scelta analogo per la **procedura CO.CO.PRO**).

L'assistenza è attiva dal lunedì al venerdì dalle **9:30** alle **13:00** e dalle **15:00** alle **18:30** Pagina **2** di **3**

IC Sofware Srl Via Napoli, 155 - 80013 Casalnuovo di Napoli (NA) P IVA 01421541218 - CF 05409680633 - I REA 440890/87 - Napoli tel. 081 8444306 - fax 081 8444112

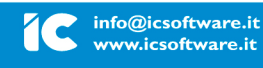

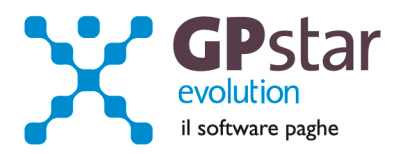

# *PAGHE / COLLABORATORI – CU 2015 redditi 2014 (prima versione)*

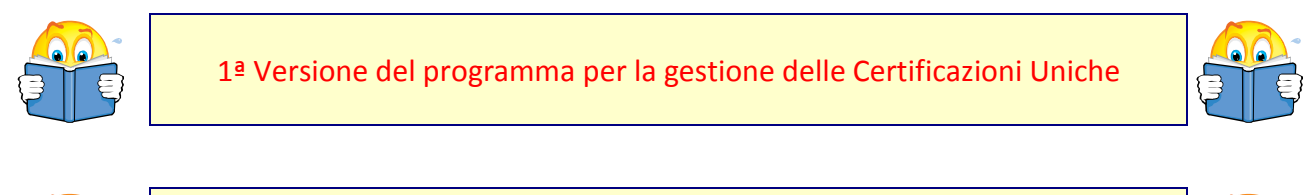

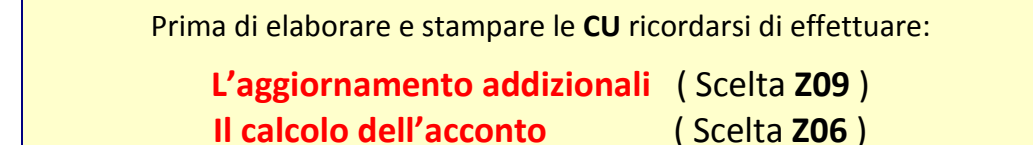

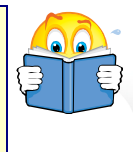

Per la gestione dei dati della Certificazione Unica, accedere ai relativi programmi attraverso il percorso della "Gestione Paghe" U00  $\rightarrow$  U02 se si utilizza il menù classico o tramite la scelta "Gestione Paghe" quindi "Modelli annuali" ed infine "Gestione modello certificazione unica" se si utilizza il menu ad albero.

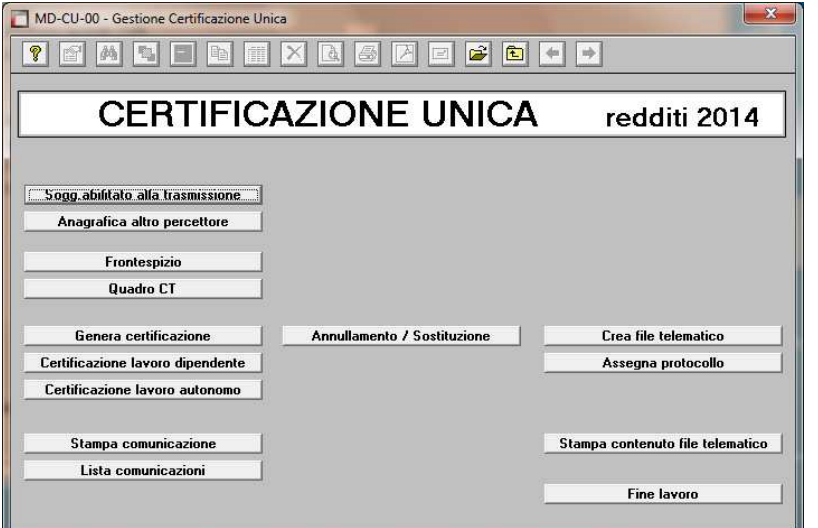

Prima di operare, è consigliabile leggere la guida appositamente realizzata. Scelta: "Z00 Utility", "Z26 Utility web, www.icsoftware.it".

E' altrettanto possibile accedere alla guida on line utilizzando il tasto funzione "F1".

L'assistenza è attiva dal lunedì al venerdì dalle **9:30** alle **13:00** e dalle **15:00** alle **18:30** Pagina **3** di **3**

IC Sofware Srl Via Napoli, 155 - 80013 Casalnuovo di Napoli (NA) P IVA 01421541218 - CF 05409680633 - I REA 440890/87 - Napoli tel. 081 8444306 - fax 081 8444112

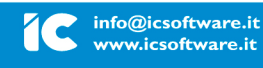

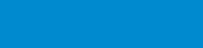